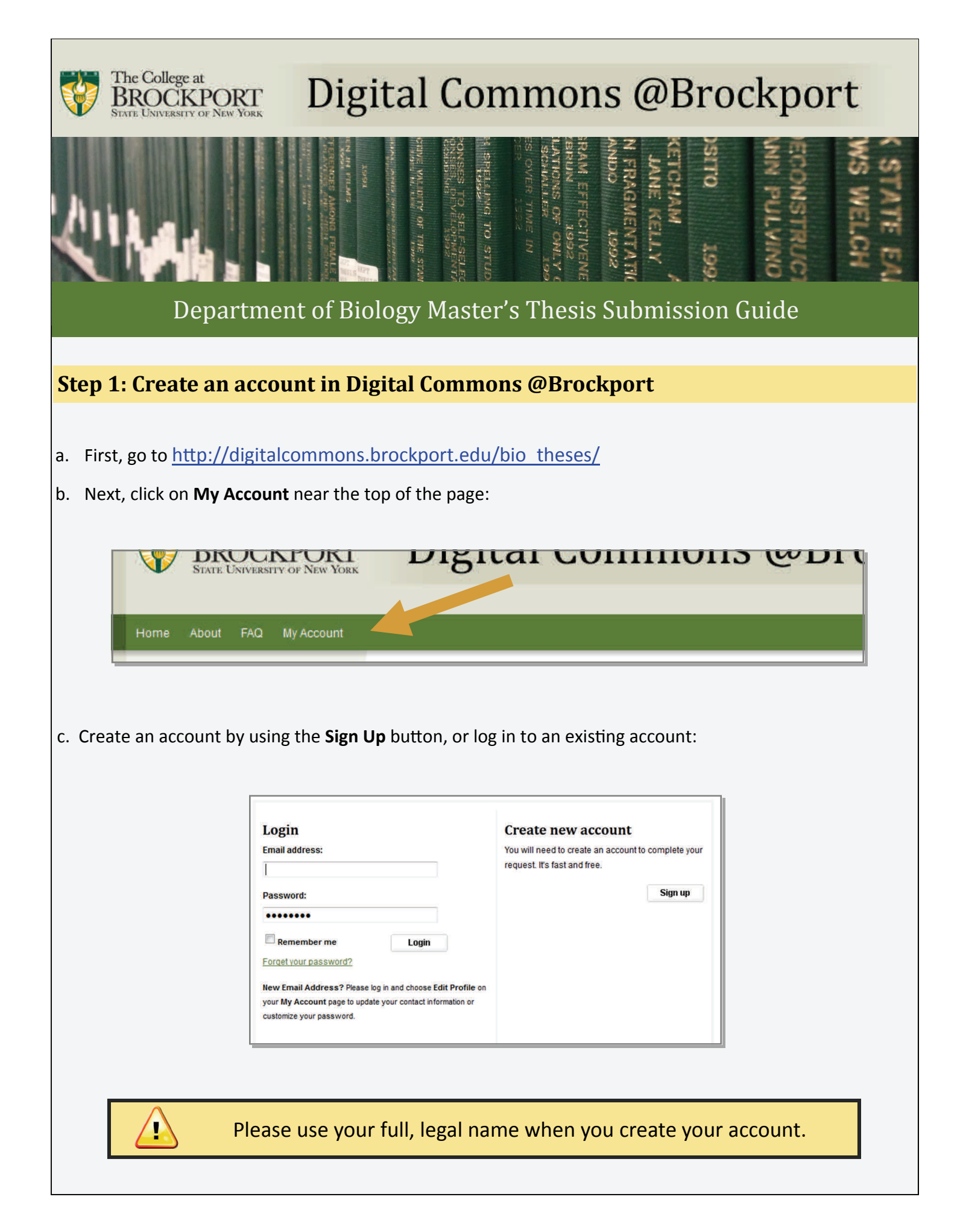

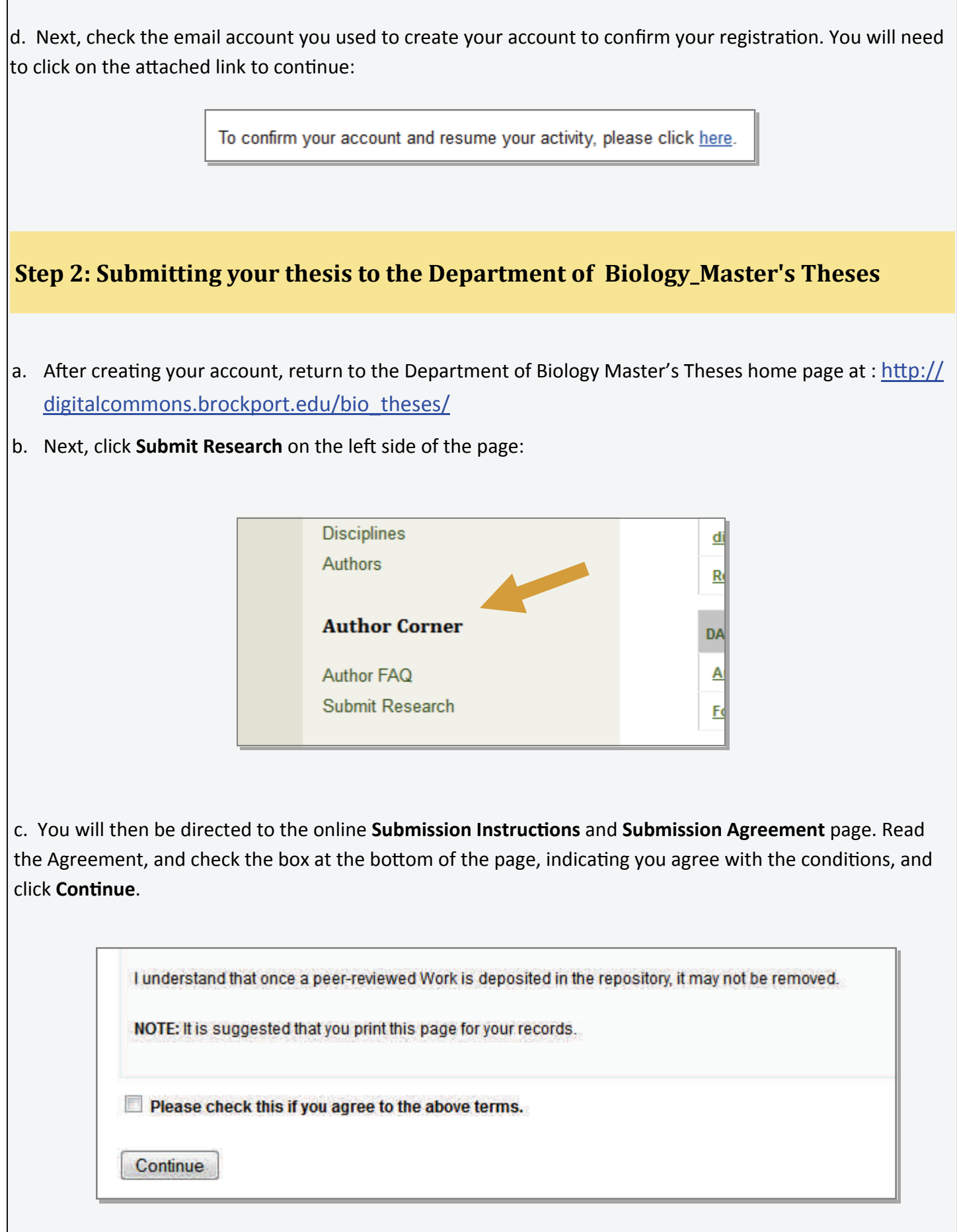

d. After agreeing, you will be taken to the main thesis submission page. Some of the fields on the form are required:

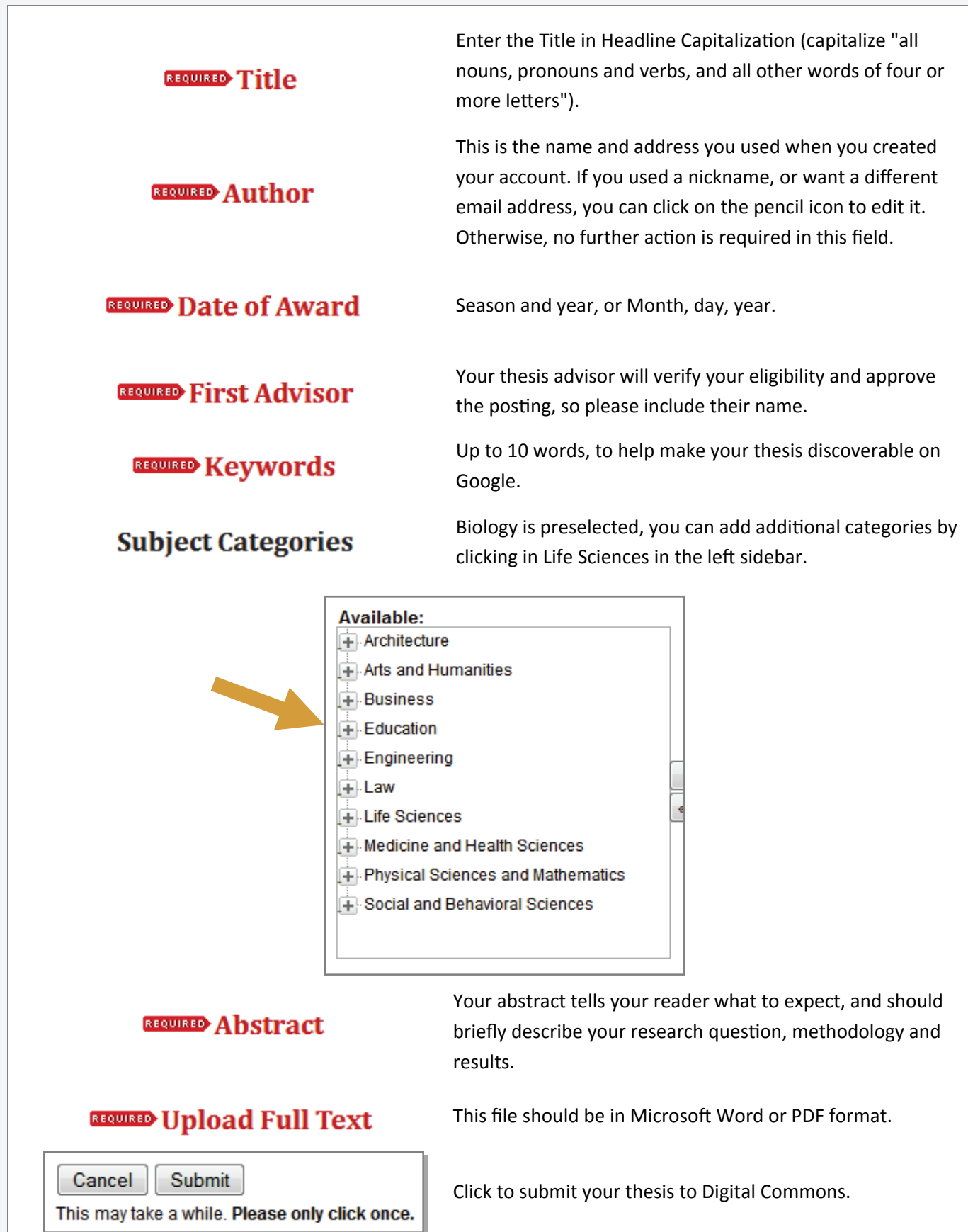

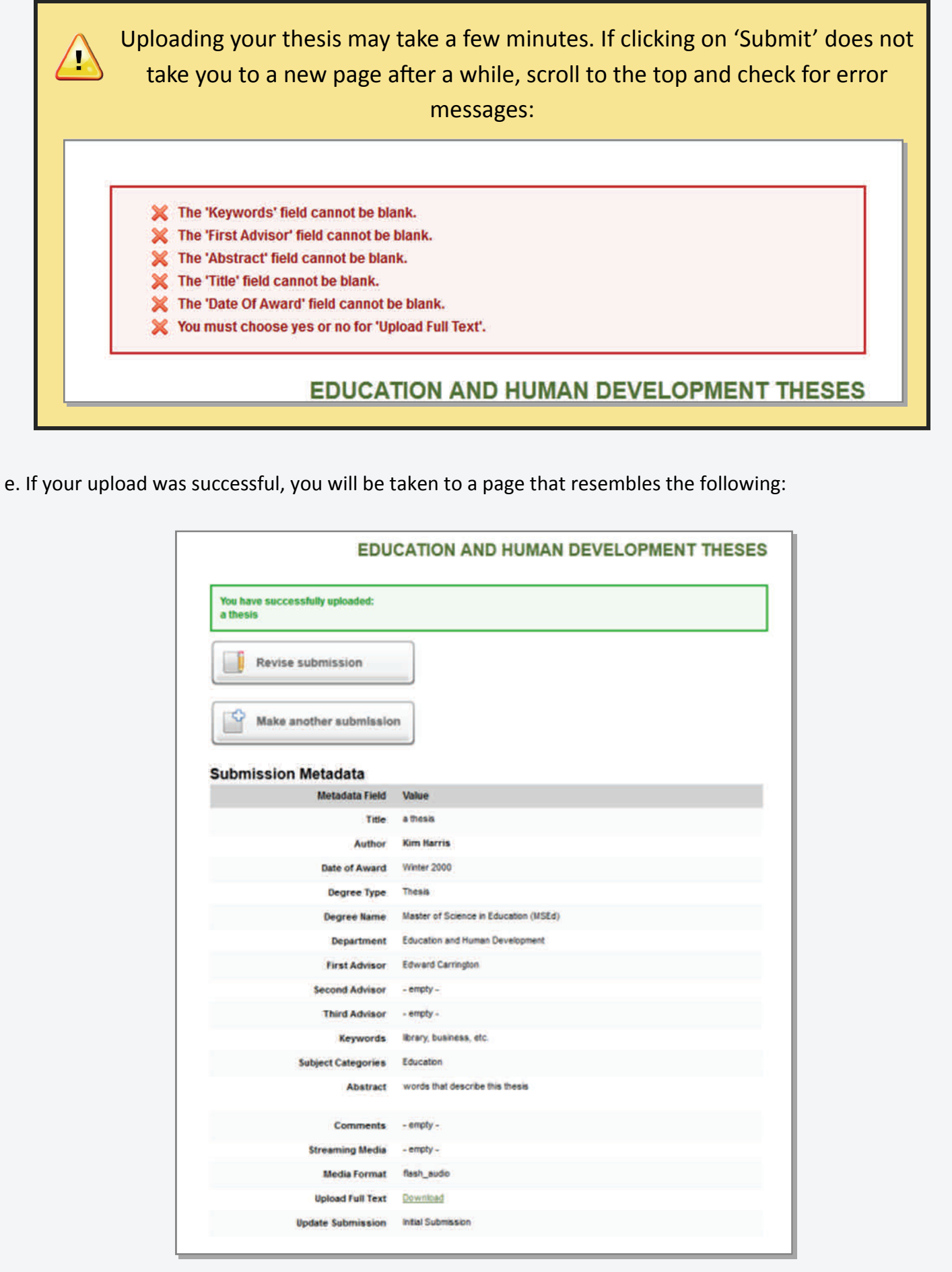

## **CongratulaƟons, you have successfully uploaded your thesis!**

You may revise the submission if necessary, or to return to your account page and logout, click on the **My** Account button at the top of the screen.

On the **My Account** page you can:

**THESES** Title

a thesis

Log out, manage your account settings, look at your Dashboard Tools or View the status of your submissions My Account **Log Out Edit Profile** Change password, affiliation, or contact information **Research Alerts** Change e-mail notifications and manage e-mail preferences **DASHBOARD TOOLS Author Dashboard Follow Management Education and Human Development Theses (demonstration site) ARTICLES** 

At this point, the system will notify your advisor that you have completed the process. After they approve your thesis, it will be posted but under embargo for at least one year. Please contact your advisor with questions regarding the embargo.

**Status** 

under review

If you have any questions regarding the process, please contact:

Kim Myers Digital Repository Specialist 44K, Drake Memorial Library The College at Brockport, State University of New York 585‐395‐2742 [kmyers@brockport.edu](mailto:kmyers@brockport.edu)